## Capturing Videos for Uploading to YouTube

Capture and copy a part of a recorded video (maximum 15 minutes) for uploading to YouTube, and save it as a YouTube video.

When capturing videos for YouTube, the duration cannot be longer than 15 minutes.

Select video mode.

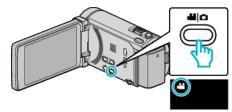

2 Tap ● to select the playback mode.

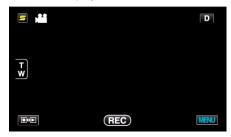

3 Tap "MENU".

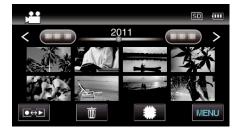

4 Tap "UPLOAD SETTINGS".

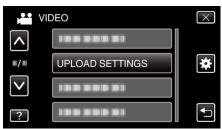

5 Tap the video to edit.

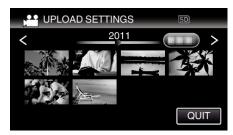

- 6 Tap "TRIM".
  - When trimming is not necessary, tap "DO NOT TRIM".

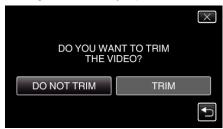

• If the selected video is more than 15 minutes, trimming is necessary.

7 Tap II to pause playback at the desired start point, then tap "A".

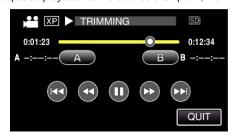

8 Tap ■ to pause playback at the desired end point, then tap "B".

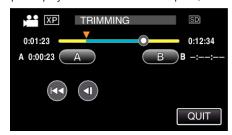

- To reset the start or end point, tap "A" or "B" at the desired scene (position).
- When capturing videos for YouTube, the duration cannot be longer than 15 minutes.
- 9 Tap "SET".

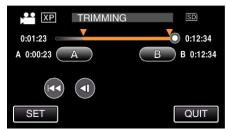

10 Tap "YES".

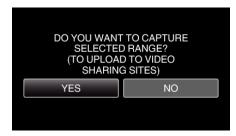

- After copying, tap "OK".
- $\bullet$  When copying finishes, the copied file is added to the index screen.
- To exit upload settings, tap "STOP" on the upload settings screen.

## Memo:

• The division point may deviate slightly from the selected scene.

## **Uploading Videos to YouTube**

You can upload your videos to YouTube using the provided software Everio MediaBrowser 3 (3 BE). Install the software on your PC and connect this unit to the PC

• For details on how to use the software, refer to the help file.

Trouble with Uploading Videos: -

- Check if you have created an account with YouTube. (You need a YouTube account to upload files to YouTube.)
- Refer to "Q&A", "Latest Information", "Download Information", etc. in "Click for Latest Product Info" in the help file of the provided software Everio MediaBrowser 3 (3 BE).